To access MyAllianz, visit [allianz.com.my/customer](https://www.allianz.com.my/customer) or select **"CUSTOMER PORTAL"** from the **"LOGIN OR SIGN UP"** drop down bar at the top right of the Allianz Malaysia corporate website menu bar.

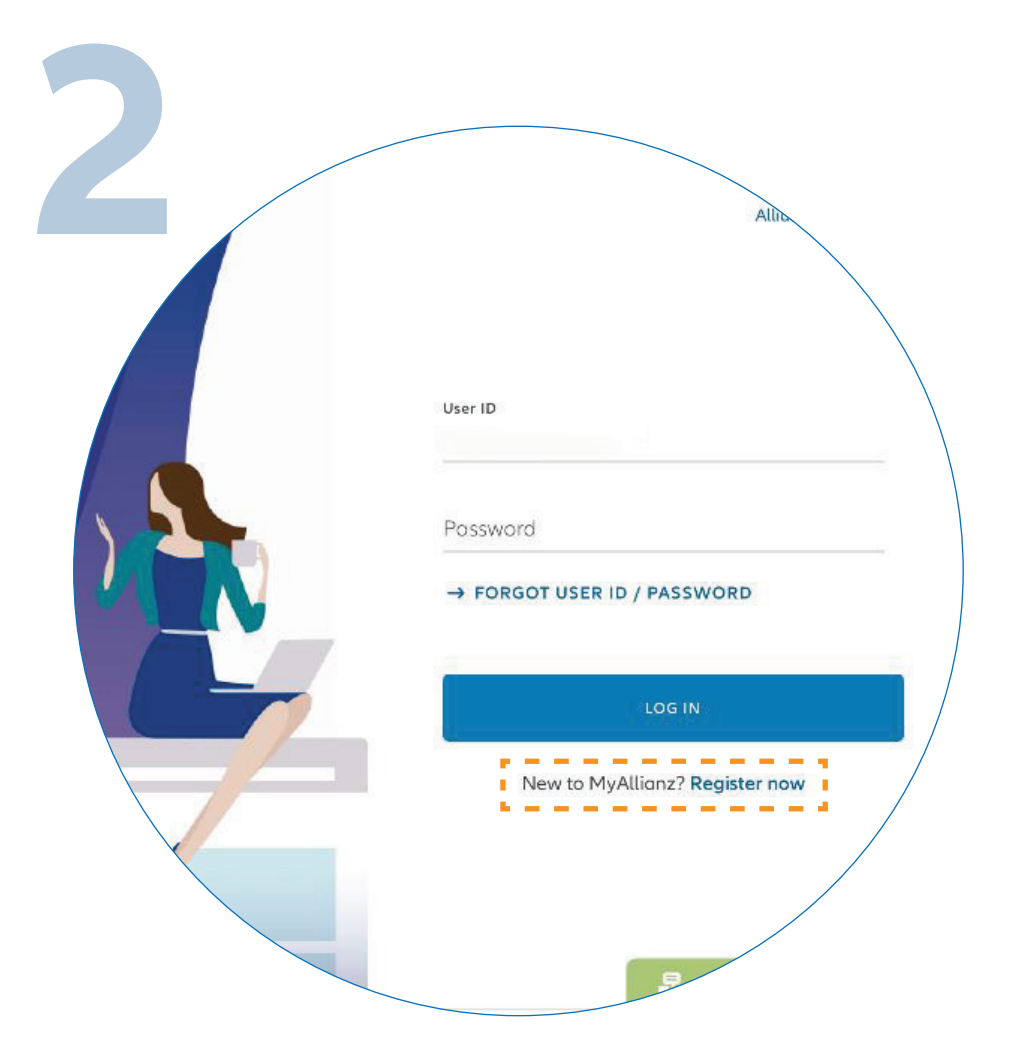

 $\bigcirc$ 

 $\bullet\bullet\bullet$  $\leftarrow$   $\rightarrow$ 

 $\bullet\bullet\bullet$  $\leftarrow$   $\rightarrow$ 

On the MyAllianz login page, click "**REGISTER NOW**" to proceed.

Next, you will receive a temporary password via SMS. Click **"VERIFY".** If you did not receive the SMS after 5 minutes, click **"RESEND SMS".**

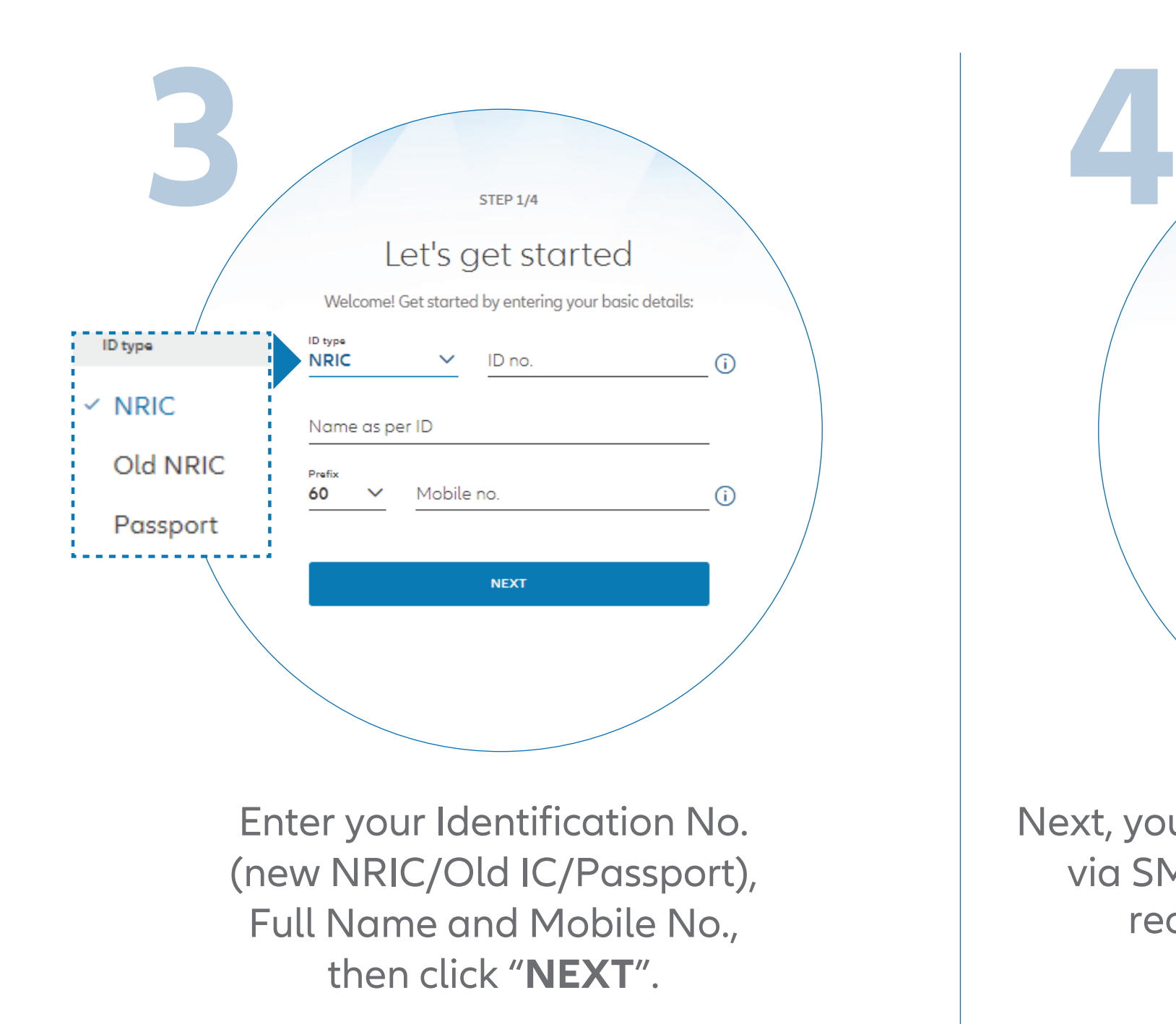

Set up your login details: 1) Enter your email address that will be used as your User ID. 2) Your password should contain a minimum of 8 characters with at least one uppercase letter, one lowercase letter, one numeric digit and one special character. Acknowledge the **"TERMS OF USE"** and click **"SUBMIT"**.

Next, you will receive a verification email. In the email, click "**VERIFY EMAIL ADDRESS**" to complete your registration.

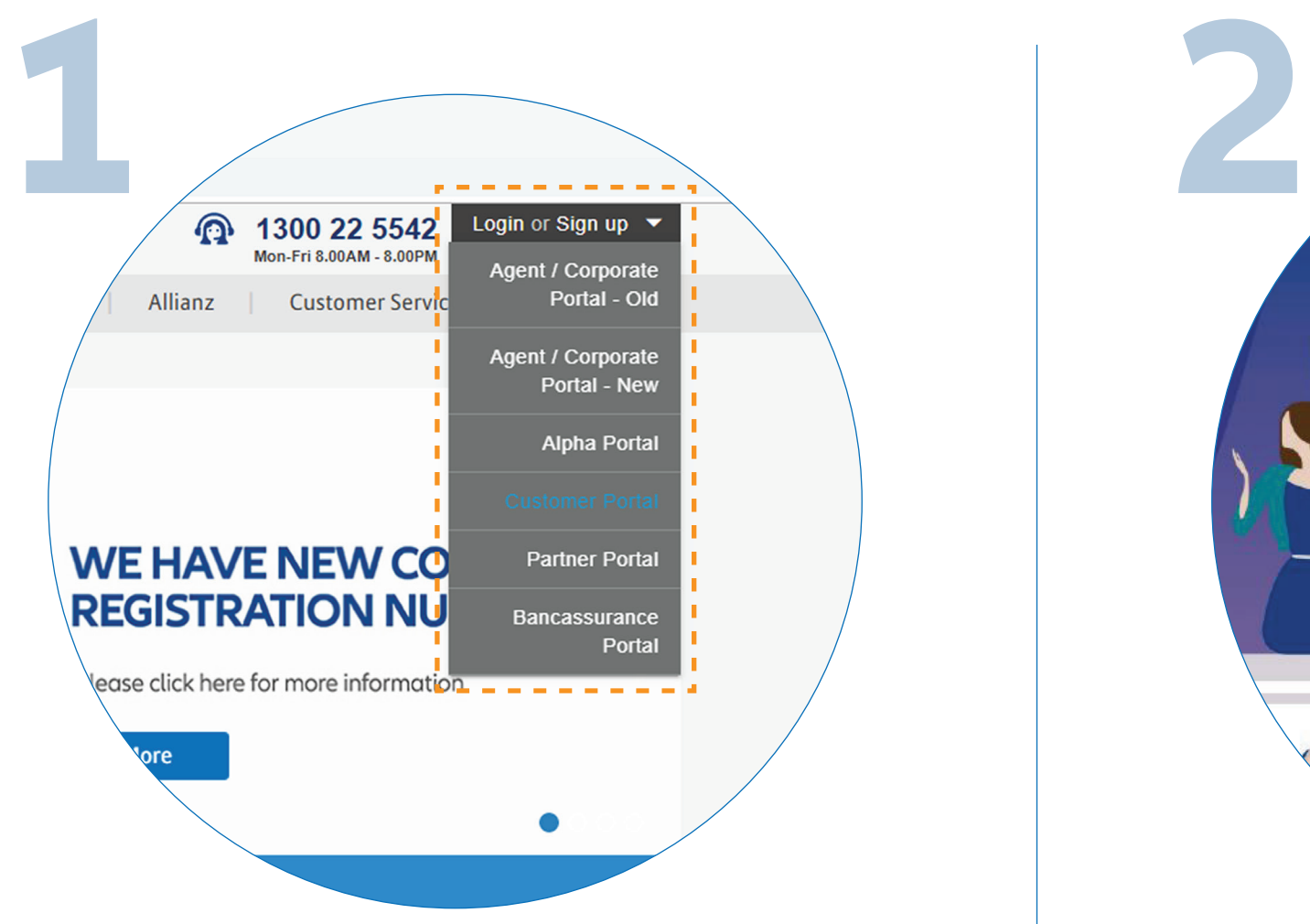

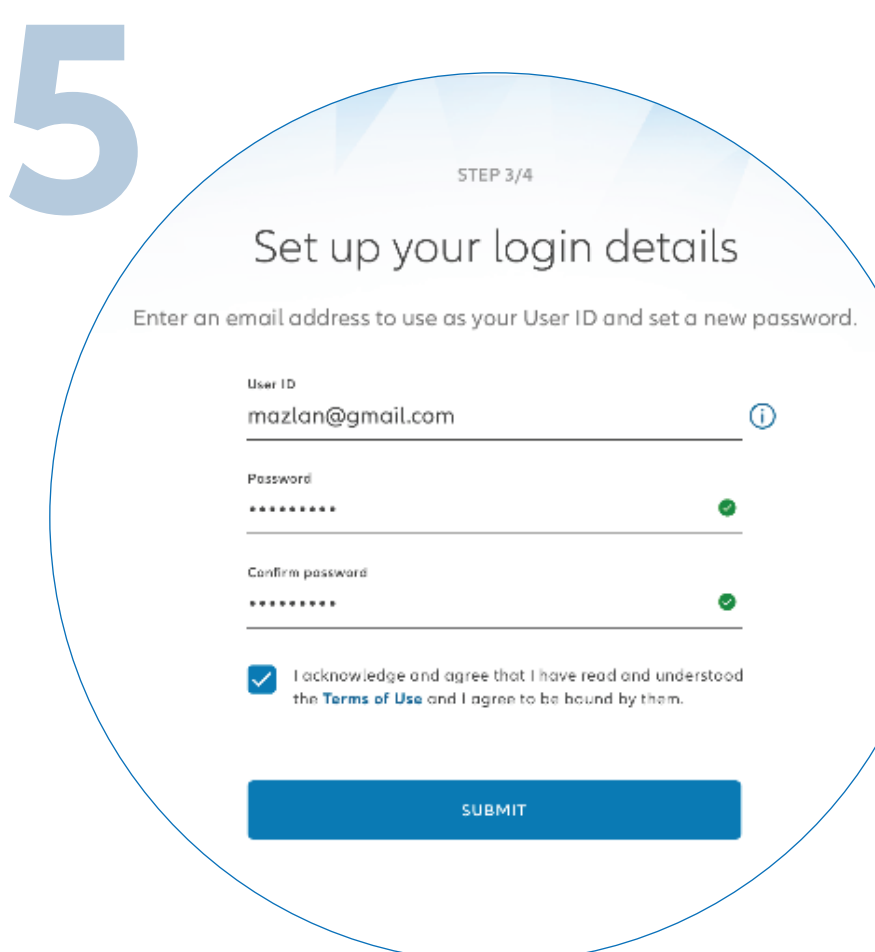

You have successfully activated your account on MyAllianz. Click *"GO TO LOGIN"* to proceed.

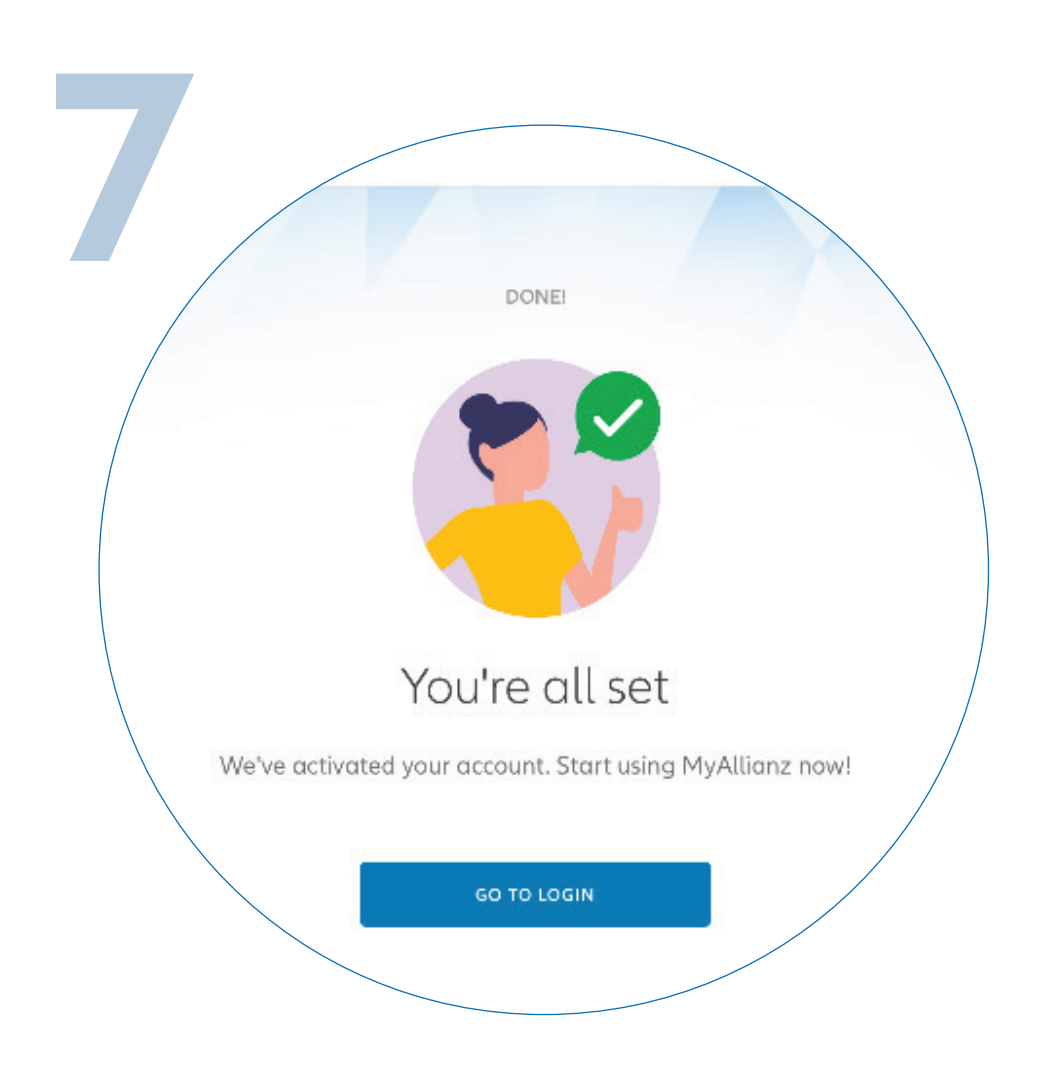

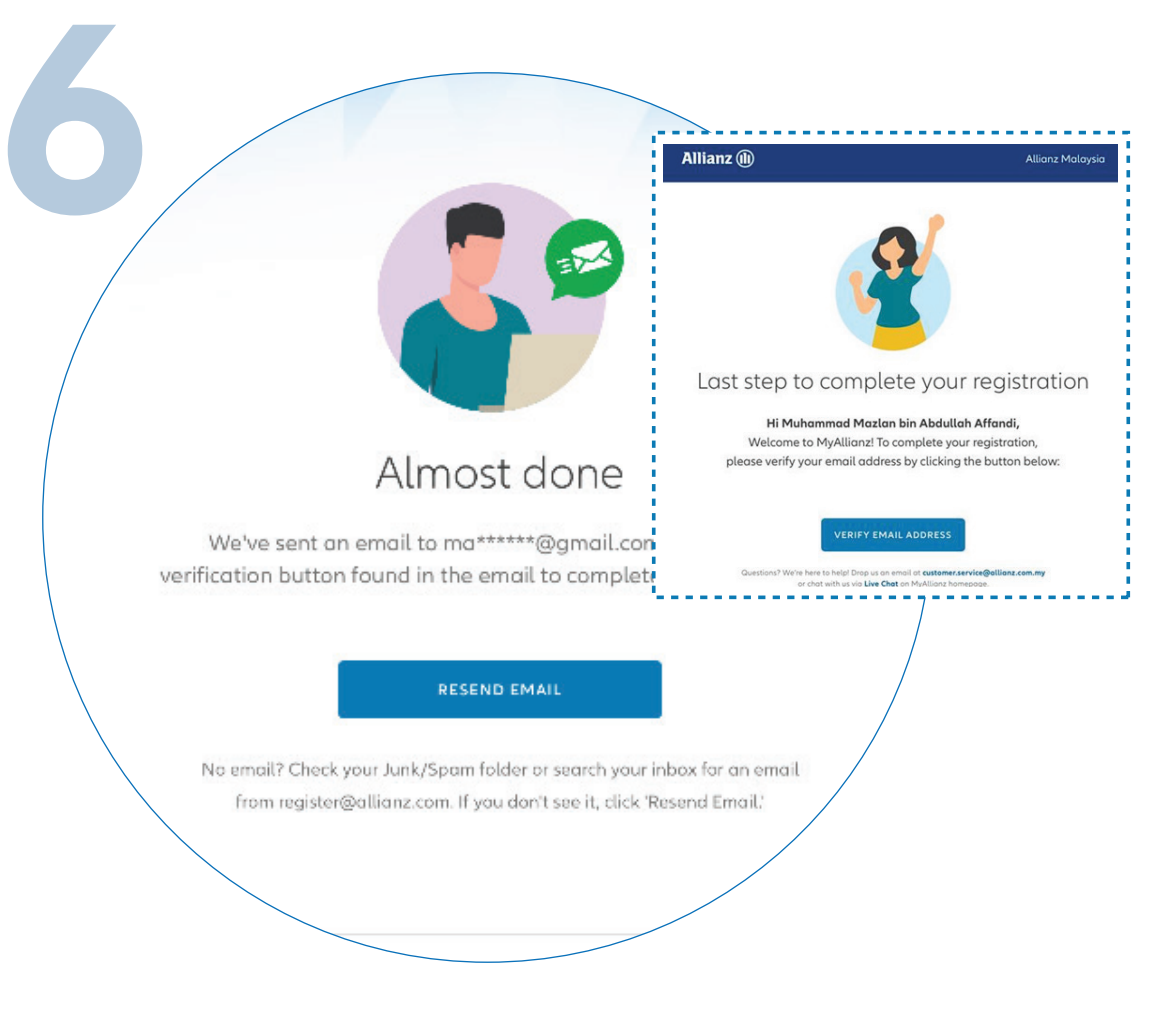

Steps to register for a new login account on MyAllianz

 $\bigcirc$ 

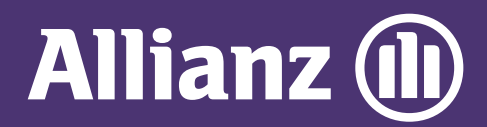

## **MYALLIANZ USER GUIDE**

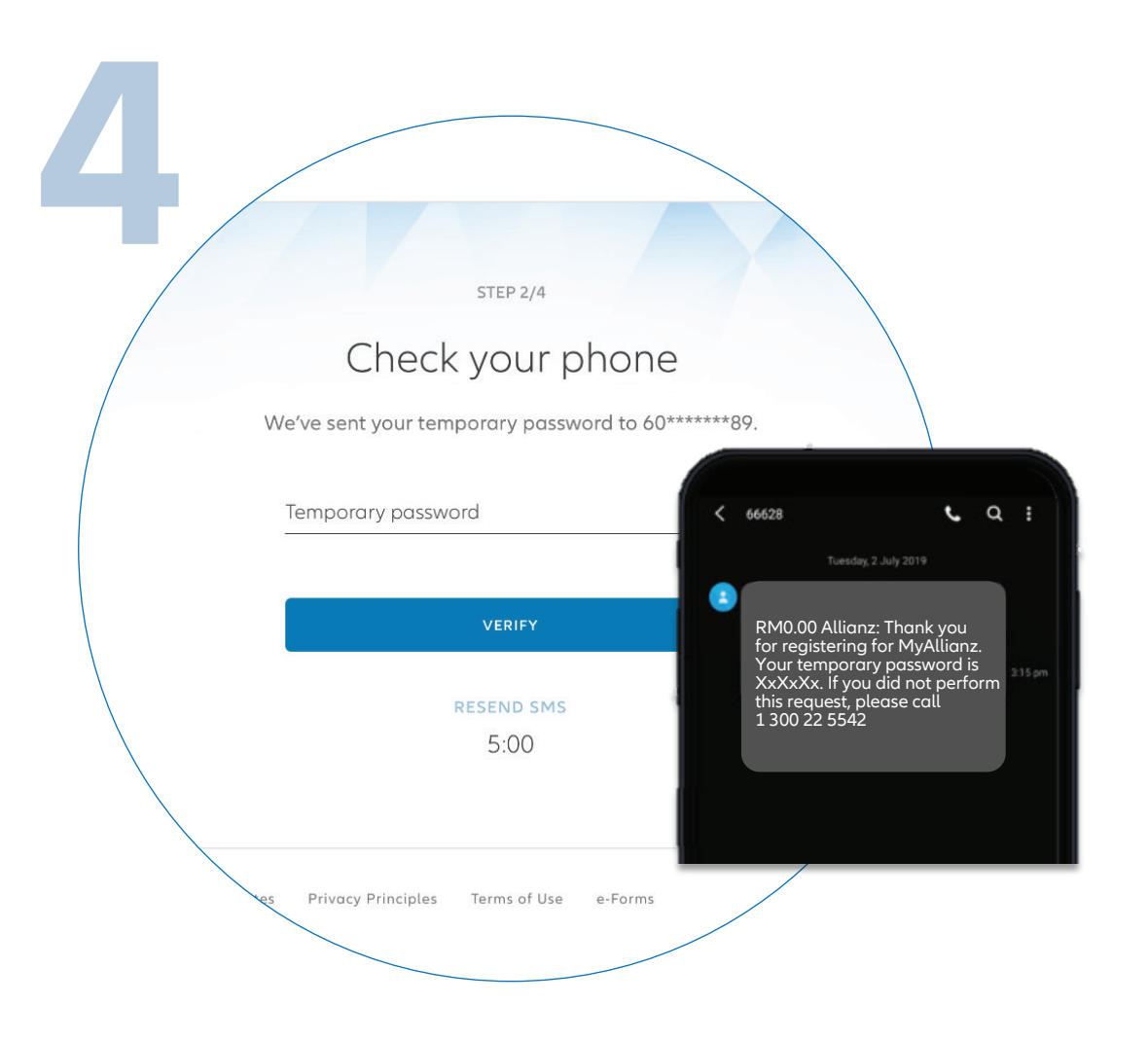